## Workday

# **Clocking In & Out**

- Navigate to the home page in Workday.
- Click the "Menu" button in the top left and select "Time".
- To <u>check in</u>:
  - Click "Check In" under the time clock section.
  - Click the blue "Ok" button.
- To <u>check out</u>:
  - Click "Check Out" under the time clock section.
  - When checking out, you MUST select a reason.
    - Break for a 15 min paid break
    - Meal for lunches
    - Out if leaving for the day
  - Click the blue "Ok" button.

# How to Update Direct Deposits & Pay Elections

- Navigate to the home page in Workday.
- Click the "Menu" button in the top left and select "Pay".
- Click "Payment Elections" under the Actions section.
- To ADD a payment election, select "Add" under the accounts section.

| ( | Add |  |
|---|-----|--|
|   |     |  |

• To change or remove a CURRENT payment election, select "Edit" or "Remove" located in the "Action" section of the current election.

| Actio     | n      |
|-----------|--------|
| $\subset$ | Edit   |
| F         | Remove |
|           | View   |

• Once done making any changes, make sure to hit the blue "Ok" button on the bottom of the screen.

## How to View & Print Payslips

0

0

- Navigate to the home page in Workday.
- Click the "Menu" button in the top left and select "Pay".
- Under the "Payslips" section, select whichever payslip you want to look at.
- To move between two payslips, use the buttons at the top to go to the most recent payslip or previous ones.

|   | Previous Payslip Next Payslip | Return to My Payslips | Print Payslip Image | Print Multiple Payslip |
|---|-------------------------------|-----------------------|---------------------|------------------------|
| _ |                               |                       |                     |                        |

- To print a payslip, click "Print Payslip Image" at the top of the screen.
  - To print multiple, click the "Print Multiple Payslips" button at the top of the screen, and enter a date range to pull up any payslips in that range.

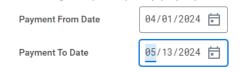

• Click "Ok", and then the once the payslips populate, click "Ok" again at the bottom of the screen.

| Payslips 4 items | 4 selected          |                   |                 |              |
|------------------|---------------------|-------------------|-----------------|--------------|
|                  | Company             | Period Start Date | Period End Date | Payment Date |
|                  | CBE Companies, Inc. | 04/01/2024        | 04/15/2024      | 04/30/2024   |
|                  | CBE Companies, Inc. | 04/01/2024        | 04/15/2024      | 04/23/2024   |
|                  | CBE Companies, Inc. | 03/16/2024        | 03/31/2024      | 04/15/2024   |
|                  | CBE Companies, Inc. | 03/16/2024        | 03/31/2024      | 04/15/2024   |
| 4                |                     |                   |                 |              |

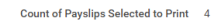

| ок | Cancel |
|----|--------|
|    |        |

#### How to Submit a PTO Request

.

- Navigate to the home page in Workday.
- Click the "Menu" button in the top left and select "Absence".
- Under the Request section, select "Request Absence".
- Select the day (or dates) you are requesting the PTO for, and then hit the blue "Request Absence" button at the bottom left of the screen.

| 13 | 14 | 15 |  |
|----|----|----|--|
|    |    |    |  |
|    |    |    |  |
|    |    |    |  |
| 20 | 21 | 22 |  |

• For the "Type" select PTO.

0

• Check the dates, type of time off, and the amount of PTO you plan on using. If you do NOT want to use a full amount, hit "Edit Quantity Per Day" and adjust the number of hours.

| 05/14/2024 | equest 1 item | *From      | *To        | *Туре | Quantity per Day | Total   |                       |
|------------|---------------|------------|------------|-------|------------------|---------|-----------------------|
|            |               | 05/14/2024 | 05/14/2024 | × PTO | 8 hours          | 8 hours | Edit Quantity per Day |

• Select the blue "Submit" button on the bottom of the screen, and the PTO request is then sent to be approved by your supervisor.

#### How to Review Timesheets

- Navigate to the home page in Workday.
- Click the "Menu" button in the top left and select "Time".
- Under the Enter Time Menu, select "This Week".
- This will then show you any clock-in and clock-out events you have had for that week. It will also tell you how many hours you worked that day.
- When it is time to review your timecard, check that all of your hours look correct, and hit the blue "Review" button on the bottom right.

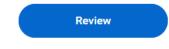

• You can then select the "Submit" button on the bottom right of the screen, and it will then go to your supervisor for review.

## **Payroll Calendar**

0

• The payroll calendar is located within Workday. Navigate to the homepage, and it is listed as the 3<sup>rd</sup> announcement on the right side of the screen.

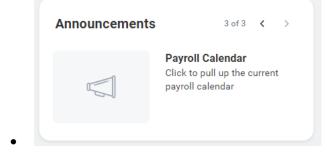